## Activelmage 2022 **PROTECTOR**

# テープメディアバックアップ / 復元 クイックガイド

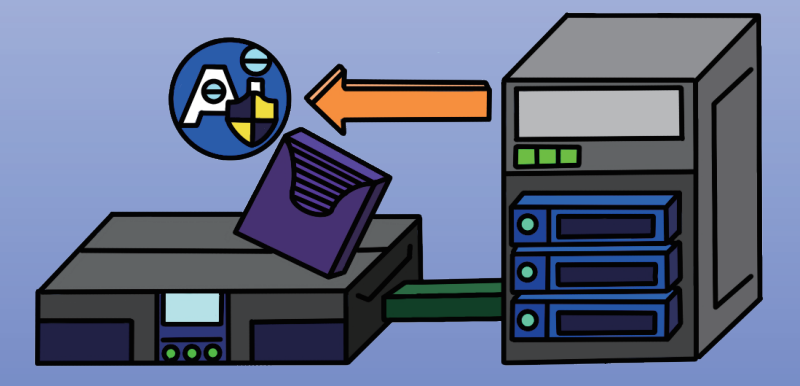

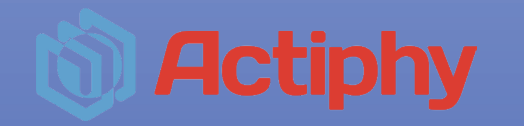

2023 年 9 月 27 日

### 内容

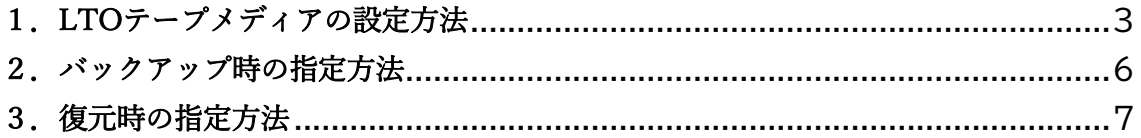

#### <span id="page-2-0"></span>1.LTO テープメディアの設定方法

1. LTO テープドライブにテープメディアを挿入します。

2. ActiveImage Protector を起動しユーティリティからテープマネージャーを選択します。

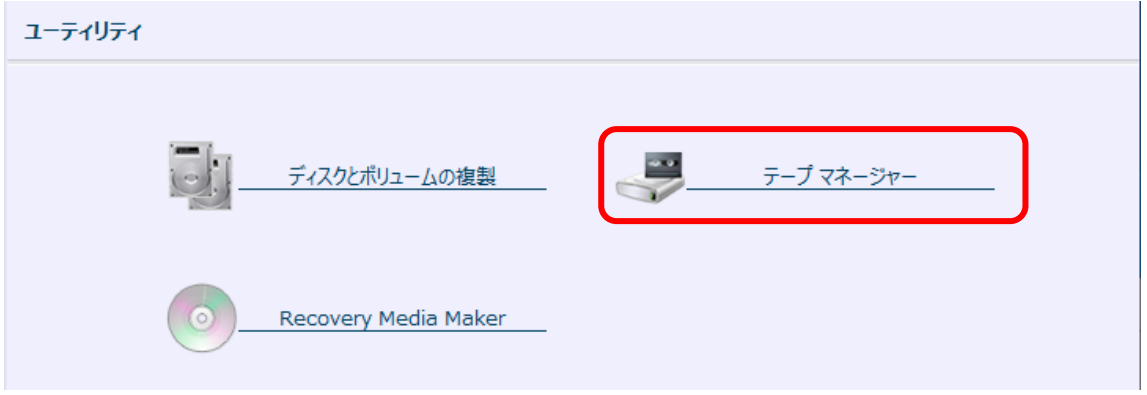

3. 「空のメディア」から挿入したテープメディアを選択します。

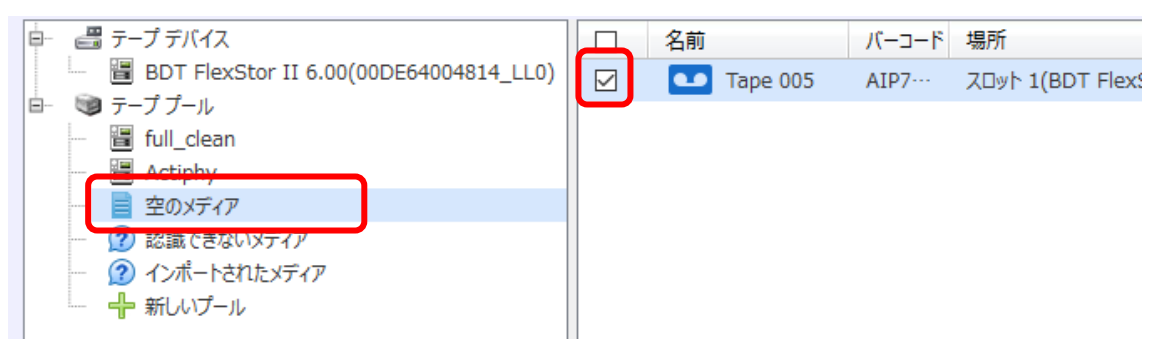

4. 画面右側の処理メニューから「プールへ移動」をクリックします。

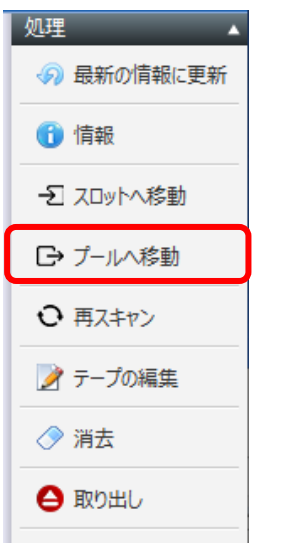

5. 移動先のプールを選択し「プールへ移動」をクリックします。

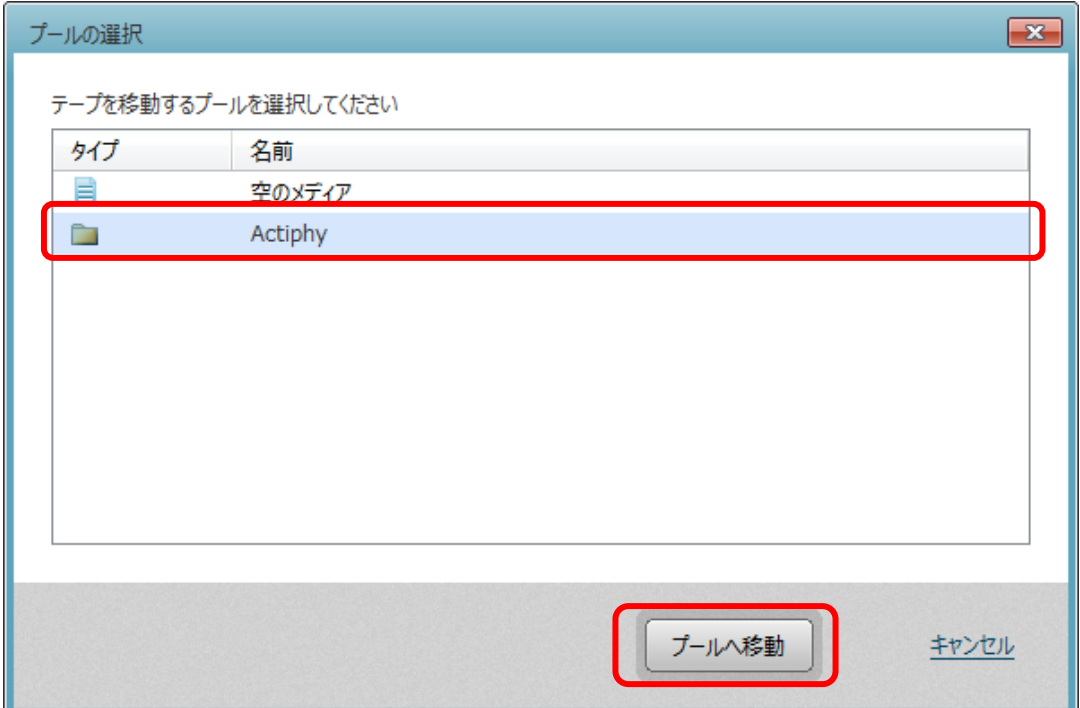

※既定のプールとして「Actiphy」が用意されていますが、別途プールを作成する場合 は「新しいプール」をクリックし、プール名の入力と挿入したテープメディアを選択 したうえで「新規プールの作成」をクリックします。

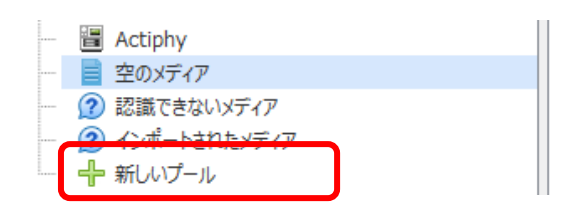

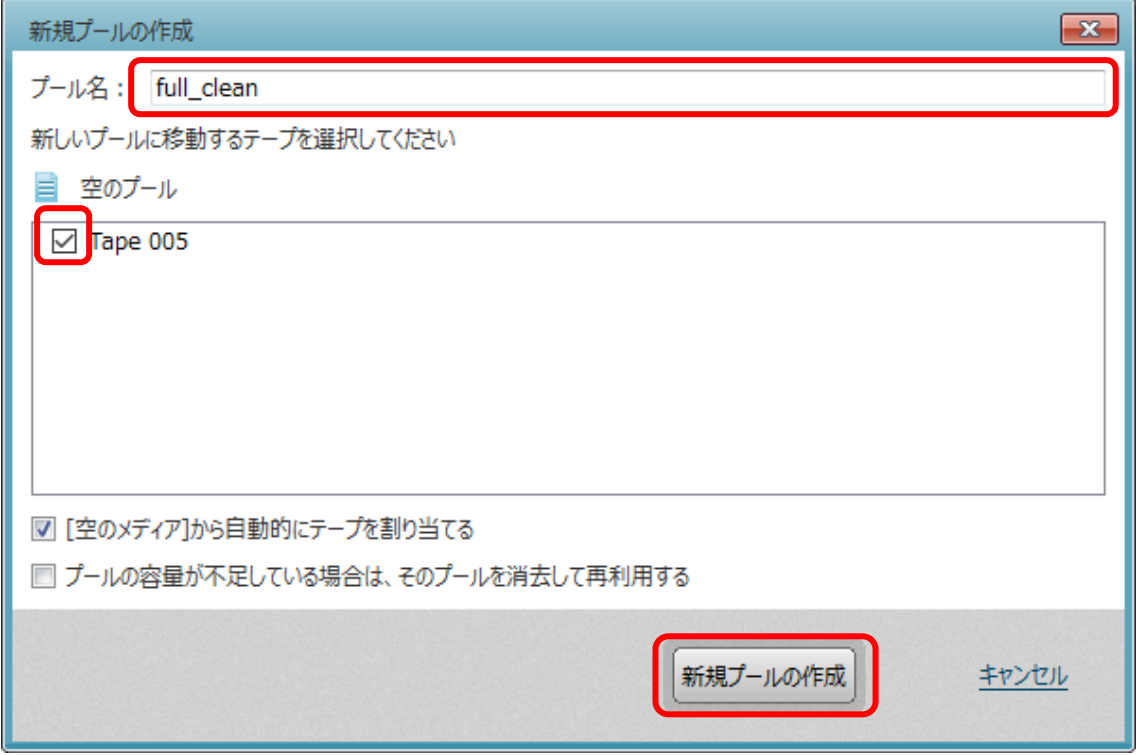

6. 移動が終了すると指定したテープメディアがプールに移動します。

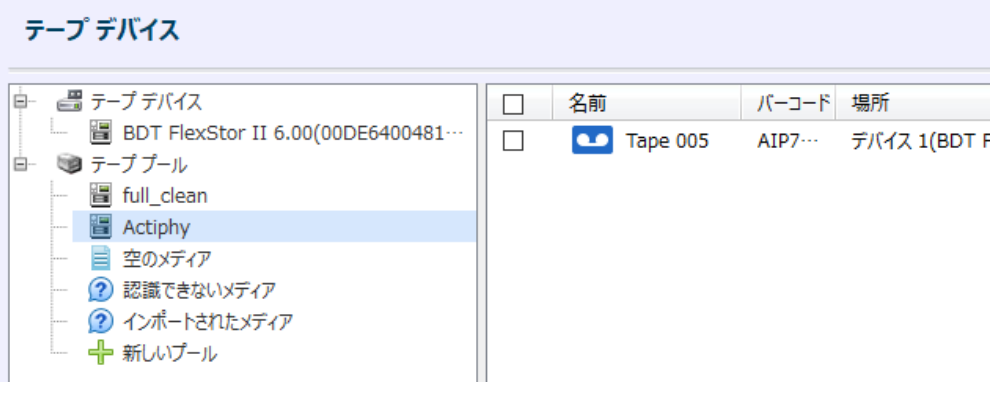

#### <span id="page-5-0"></span>2.バックアップ時の指定方法

1. バックアップの保存先として使用する際は「Tape Pool」から対象のプールを選択した うえでタクスを作成してください。

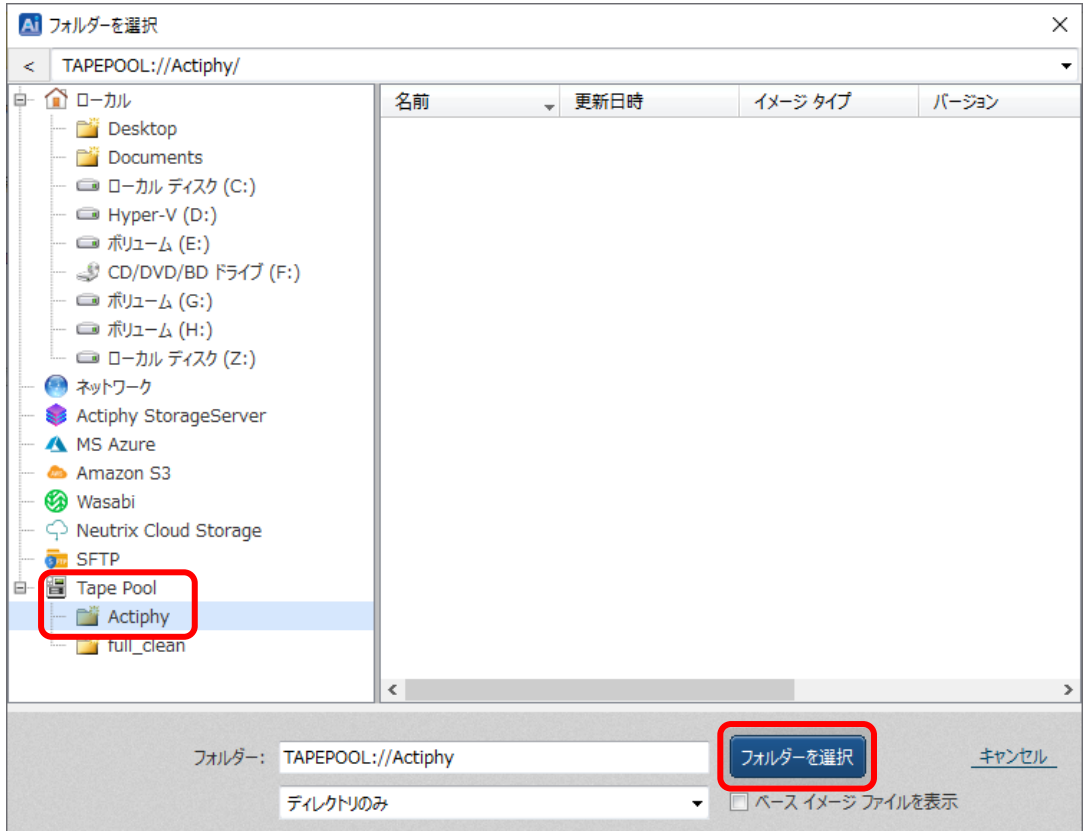

#### <span id="page-6-0"></span>3.復元時の指定方法

1. 復元の際は「Tape Pool」から対象のプールを選択し、ホストと復元ポイントを指定し てください。

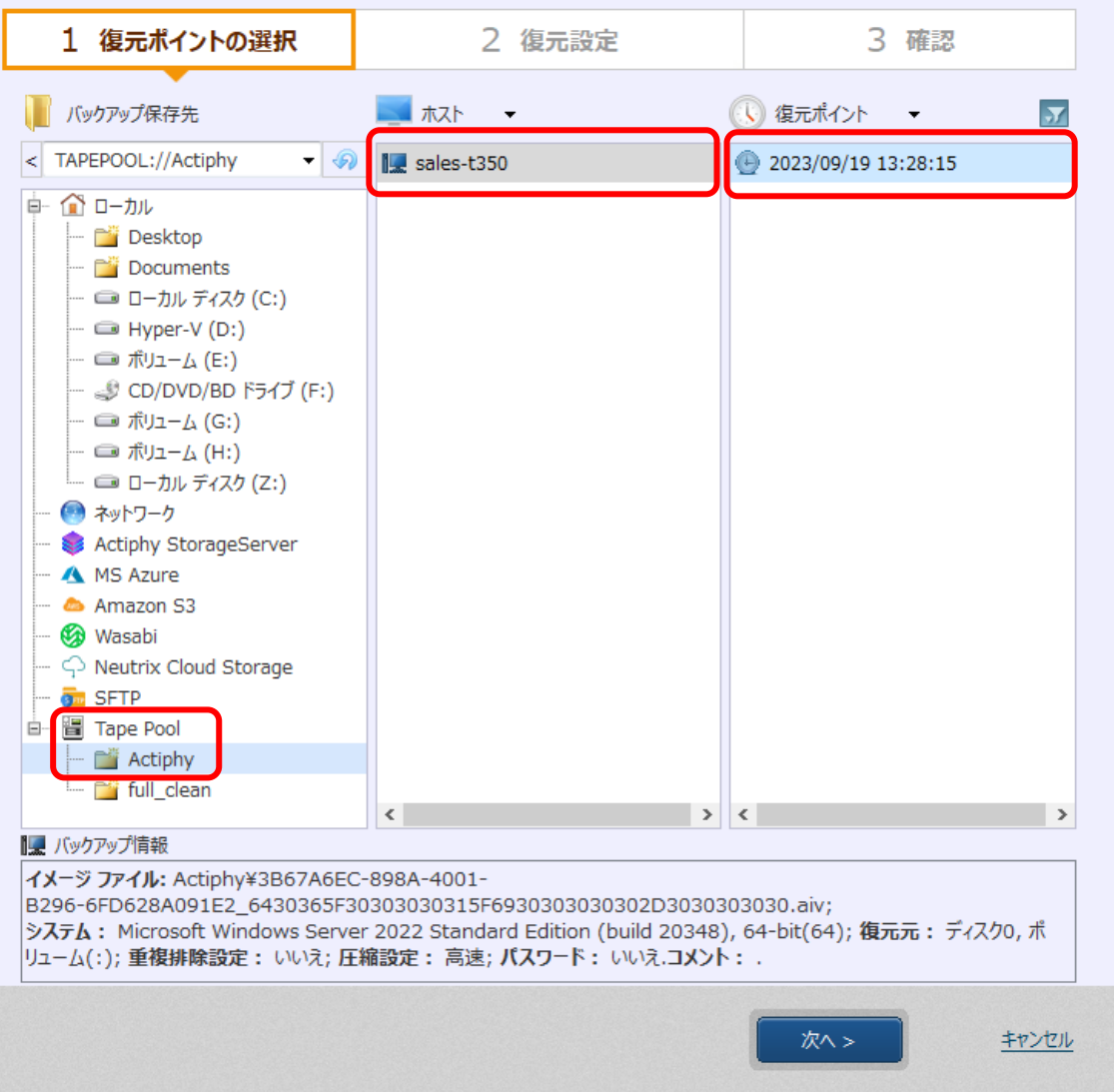